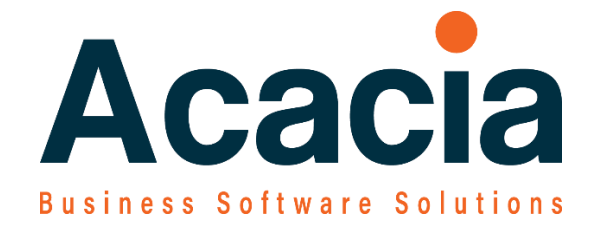

# MYOB Advanced Payroll

Payroll EOY Reconciliation Reports

# **Overview / Objectives**

This Standard Operating Procedure (SOP) will guide you through the steps of printing suitable reports for the EOY Payroll reconciliation.

The steps involved are:

Printing the reports and transferring information to an excel reconciliation sheet.

Should you require assistance - please email **helpdesk@acaciacs.com.au.** Where a support task will be lodged and an Acacia consultant will be in contact.

If your matter is urgent please call the office number.

Please note that out of hours' support may be charged at a higher support rate.

# **Payroll – EOY Report for reconciling**

### **Pay Activity Summary Pivot**

The trick with this report is you must first select the data you wish to see in the '**Pay Activity Summary Data'**

## **Pay Reports**

Pay Summary

Pay Activity Summary Data

Pay Activity Summary Pivot

Always do the 'DATA' and create the data and then open select the 'PIVOT' in the same Tab/Window. It does not seem to like it split over two tabs/Windows, because it will not refresh the data in the Pivot.

## **Pay Activity Summary Data**

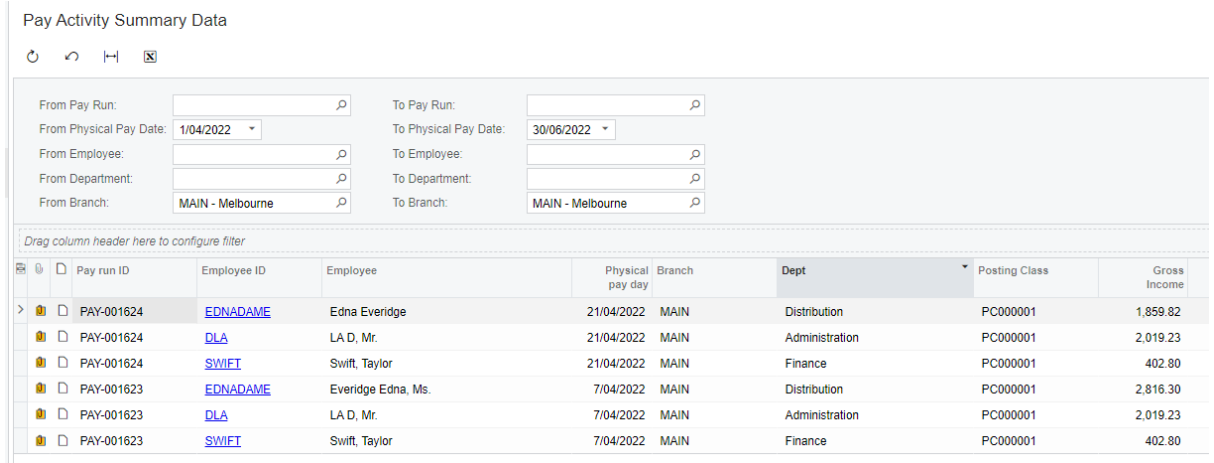

# And then go to **Pay Activity Summary Pivot** to see the results

Pay Activity Summary Pivot

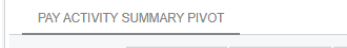

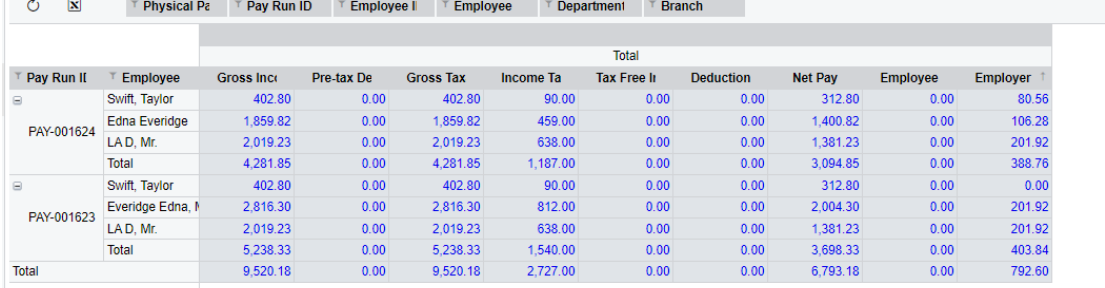

## **STP Submission Reports**

Unfortunately the STP submission do not automatically show the Terminated employees because they are inactive.

So to be able to get a STP submission report that includes ALL submissions for ALL employees – you need to do the following steps to temporarily make the Terminated employees active

#### **Pay Roll Preferences**

.

STP Phase 2 - Yes even if you have not yet switched over to STP 2 – we can use this report

Select 'Update Cessation Reasons'

Sort the screen by Physical Date Paid and identify the Employees terminated in the 2021-2022 financial year.

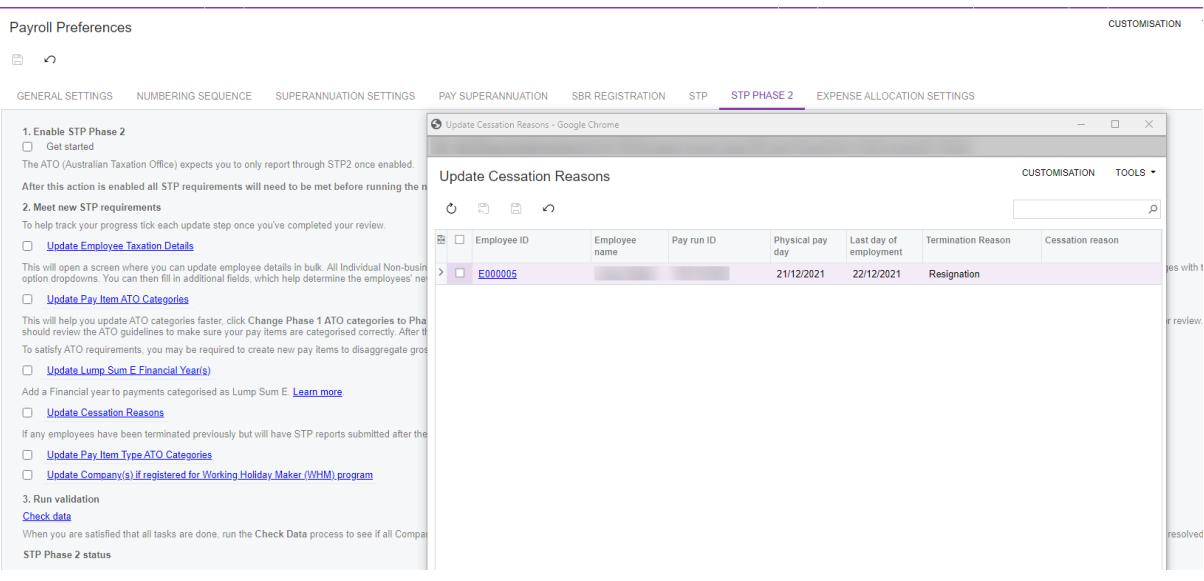

Another way to review this is to Review the Employees – List Grid.

Filter for Inactive

Show the Last Modified

Though this does not clearly show if terminated.

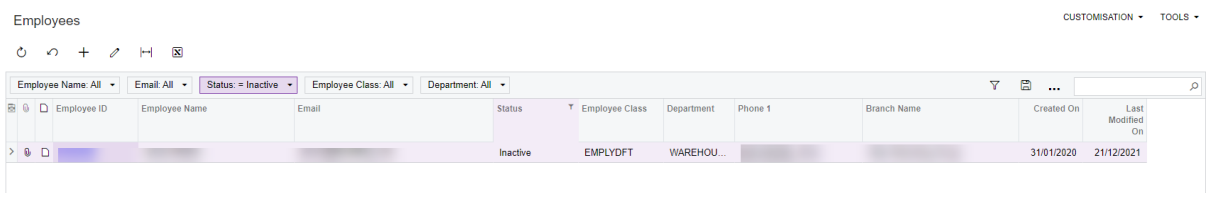

People / Employees / Employees – ScreenId=EP2030PL

Payroll From the Filter Employee List Grid – STATUS col. to only show INACTIVE

Modify each Inactive employee to Active

#### Check the STP Submission number

#### Manage STP Submissions

#### Review the batch number – to identify the last batch

Manage STP Submissions

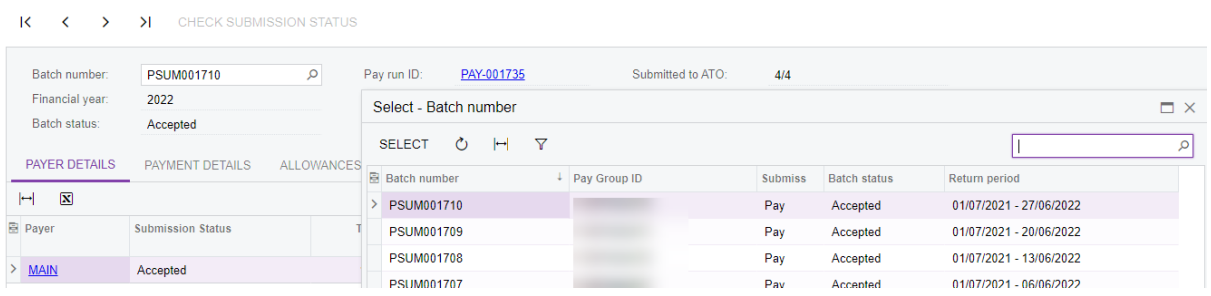

#### **STP update**

As usual – you need to be logged in with 2FA – Secure Authentication

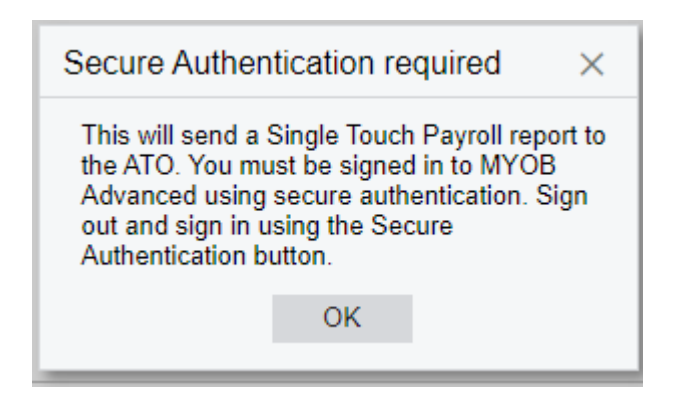

This process will send an Update event' to the ATO STP

#### Select the Financial Year

#### Then Select All the Employees

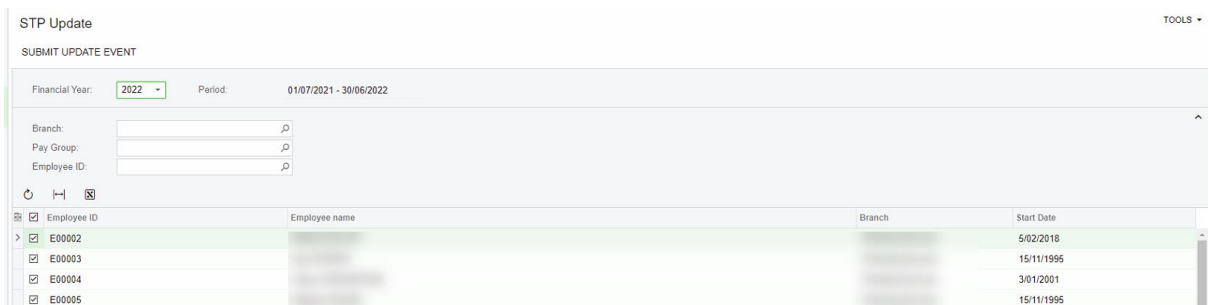

#### Submit update Pay Event

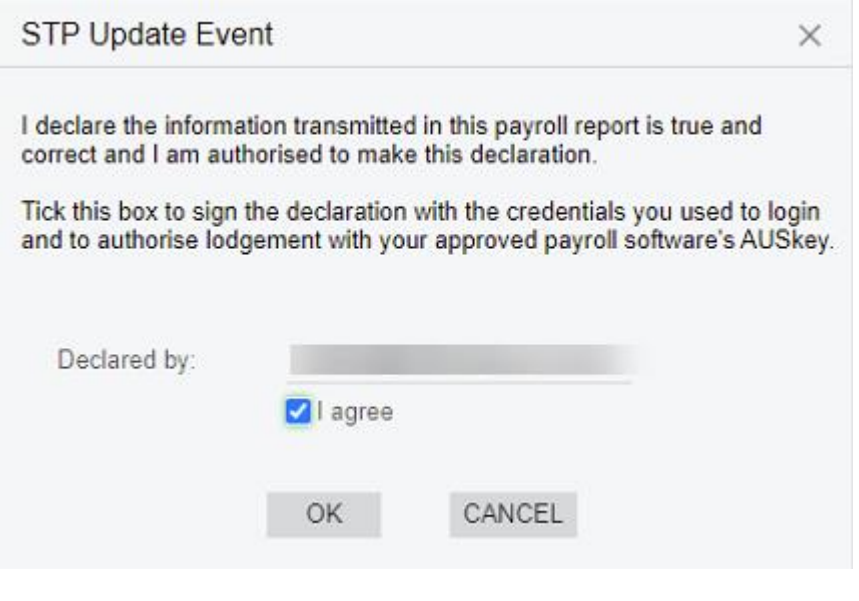

#### **Manage STP Submissions**

- Review the new STP submission
- Export to Excel
- Use that for the Reconciliation

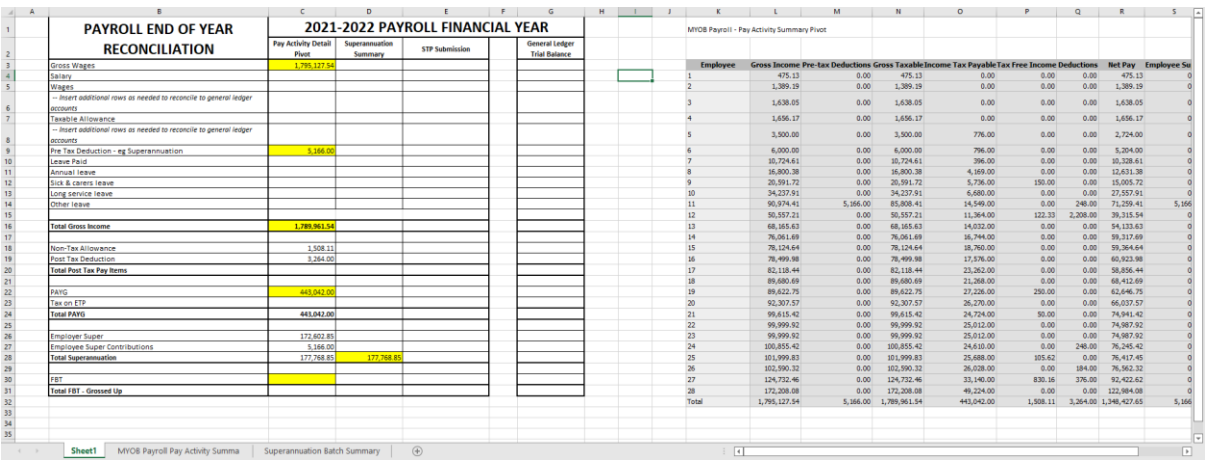